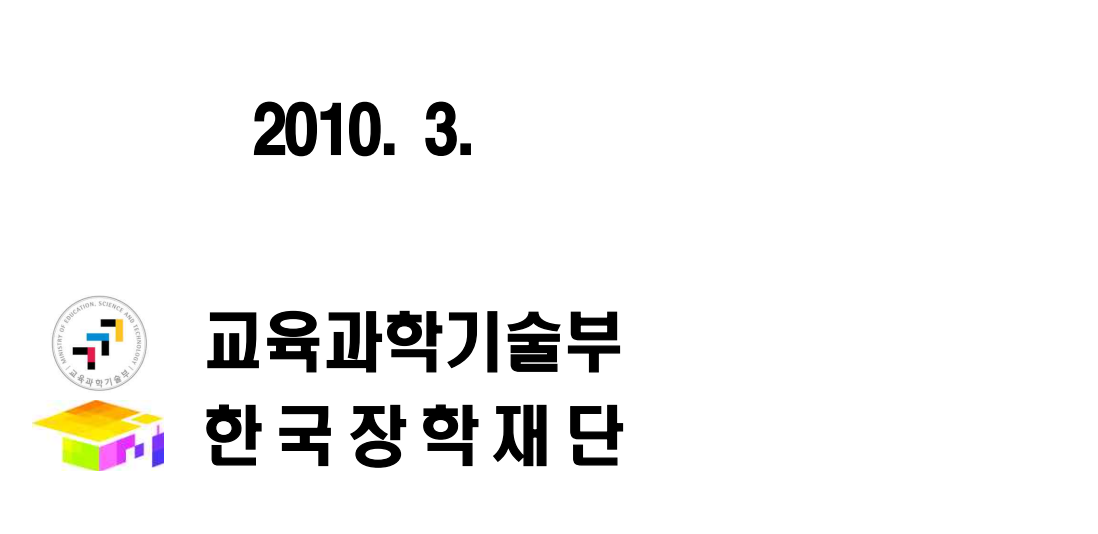

2010. 3.

# [ "수능성적우수" 유형 신청자용 ]

## 2010년도 국가장학생(인문사회계) 신규장학생 온라인 신청요령

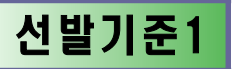

## 국가장학생(인문사회계) 온라인 신청요령

### 국가장학생(인문사회계) 신규 신청절차는 6단계로 이루어집니다.

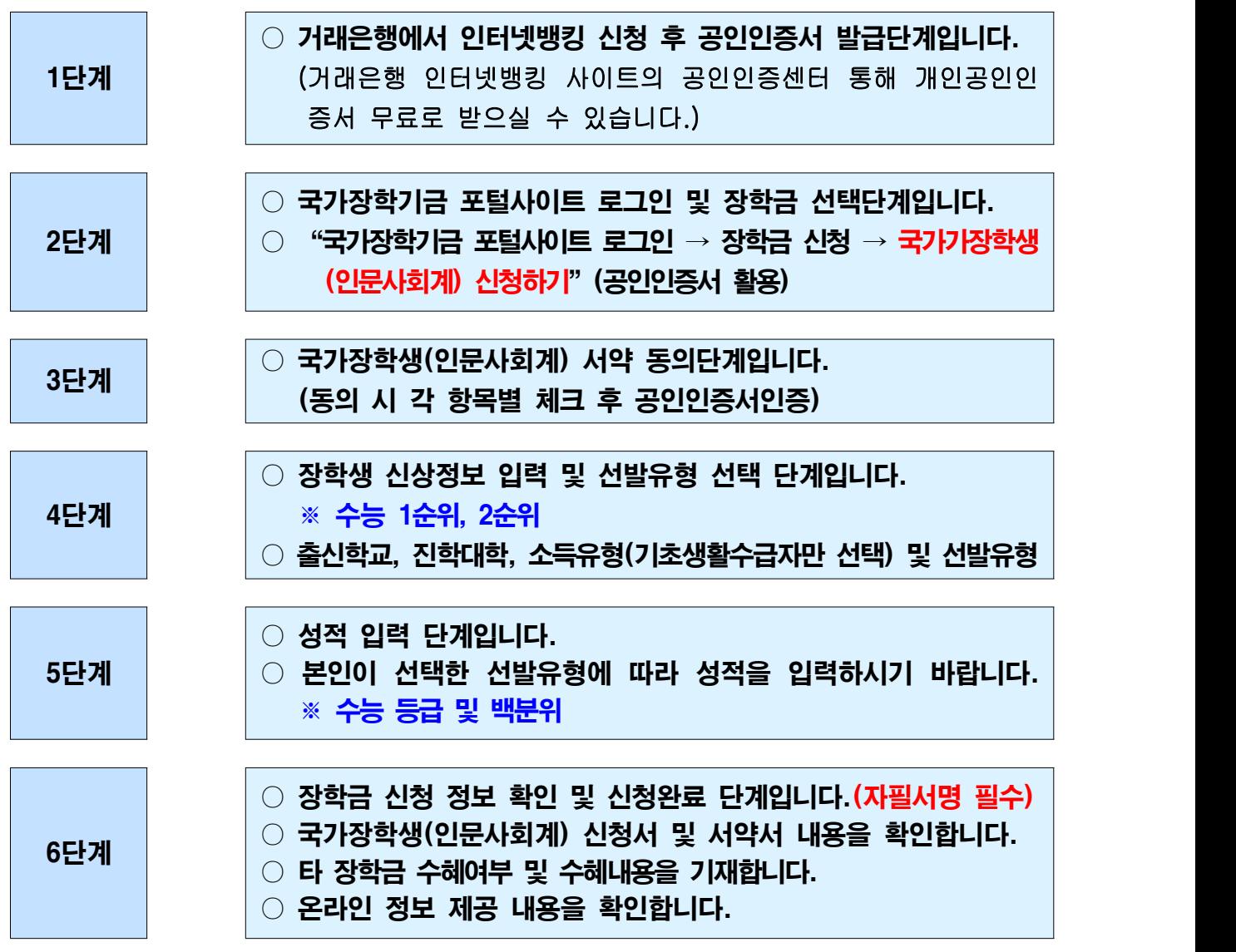

온라인 신규 신청이 완료되었으며 신청서 및 증빙서류(각2부)를 첨부하여 소속대 학으로 제출하여 주시기 바랍니다. (신청기일 내에만 수정 및 신청서 출력이 가능하 오니 신청 학생은 유념하시기 바랍니다.)

### ※ 신청일정

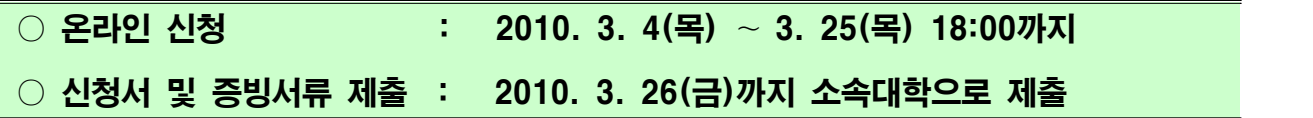

### 국가장학기금 학자금 포털사이트 접속

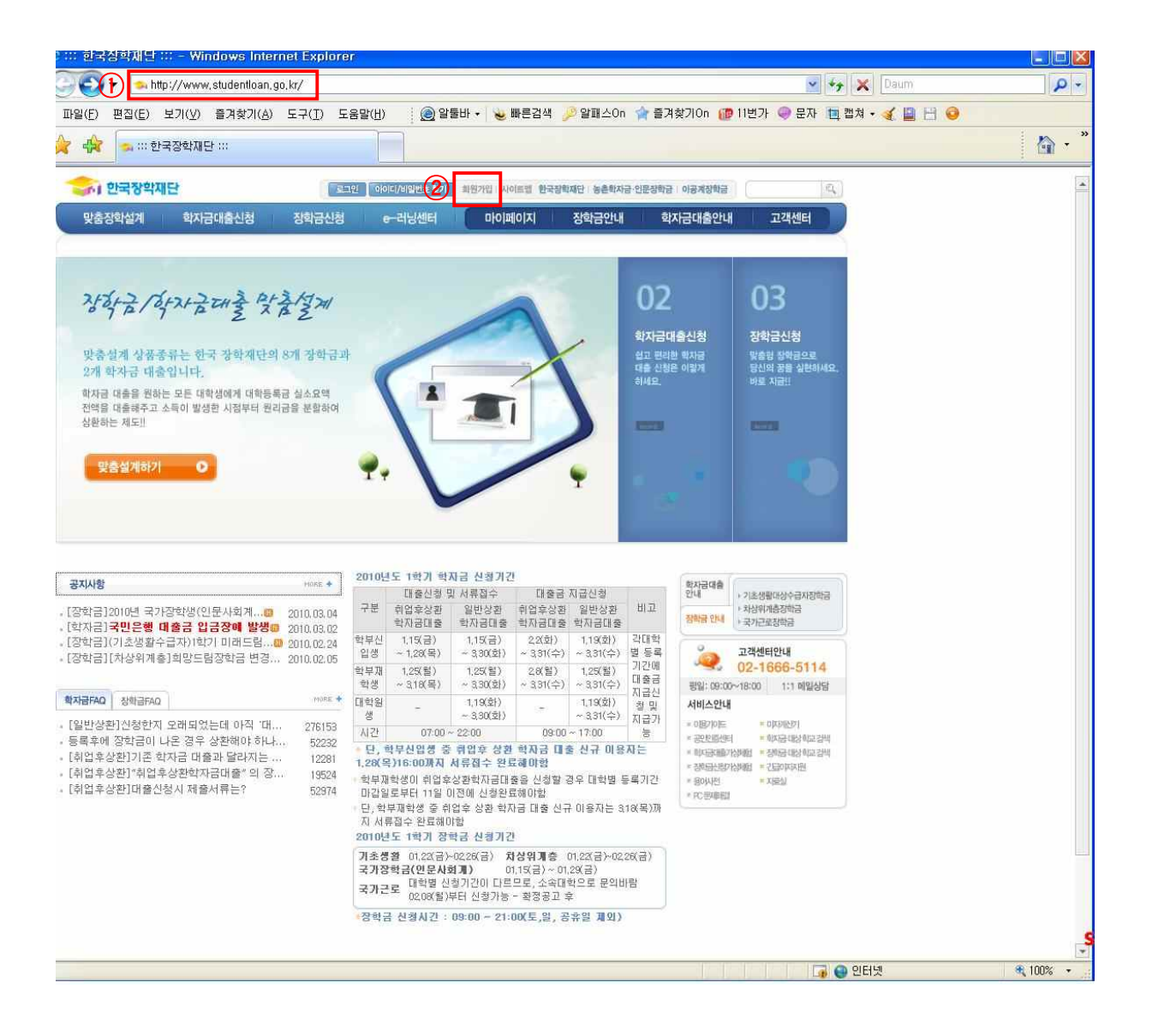

- ① 국가장학기금 학자금포털사이트 (www.studentloan.go.kr)에 접속하여
- 주시기 바랍니다.<br>② 처음 방문하신 경우에는 신규장학생 신청을 위한 첫 단계로써 "<mark>희원가입</mark>"<br>버튼을 클릭하여 주시기 바랍니다.

※ 신청관련 세부사항은 2010년 국가장학생(인문사회계) 신규장학생 신 청 안내 공지사항 게시판을 참조하시기 바랍니다.

### 회원가입(실명확인)

### 신규 회원가입의 1단계는 아래화면과 같이 "실명확인" 절차입니다.

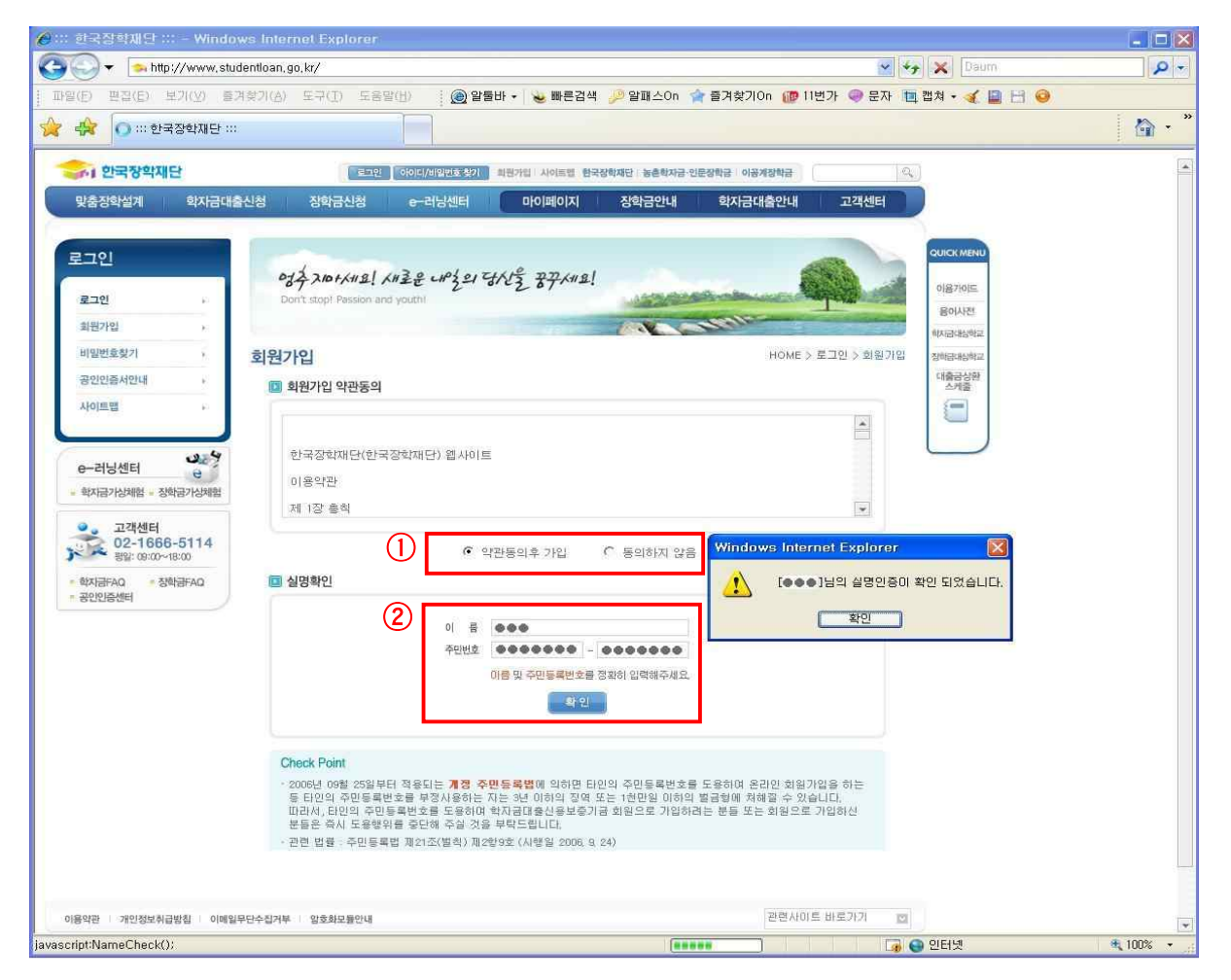

- ① 회원가입 약관동의 체크하시기 바랍니다.
- ② 신청자 본인의 <mark>성명 및 주민등록번호를 입력 후 확인</mark> 버튼을 클릭하여 주시 기 바랍니다.

### ※ 유의사항

실명인증 절차는 신청자에 따라 상당한 시간이 소요될 수 있습니다. 따라서 신규 신청예정자는 시간적인 여유를 갖고 신청마감일 이전에 실명인증 절차를 완료하여 주시기 바랍니다.

### 회원가입 (개인정보입력)

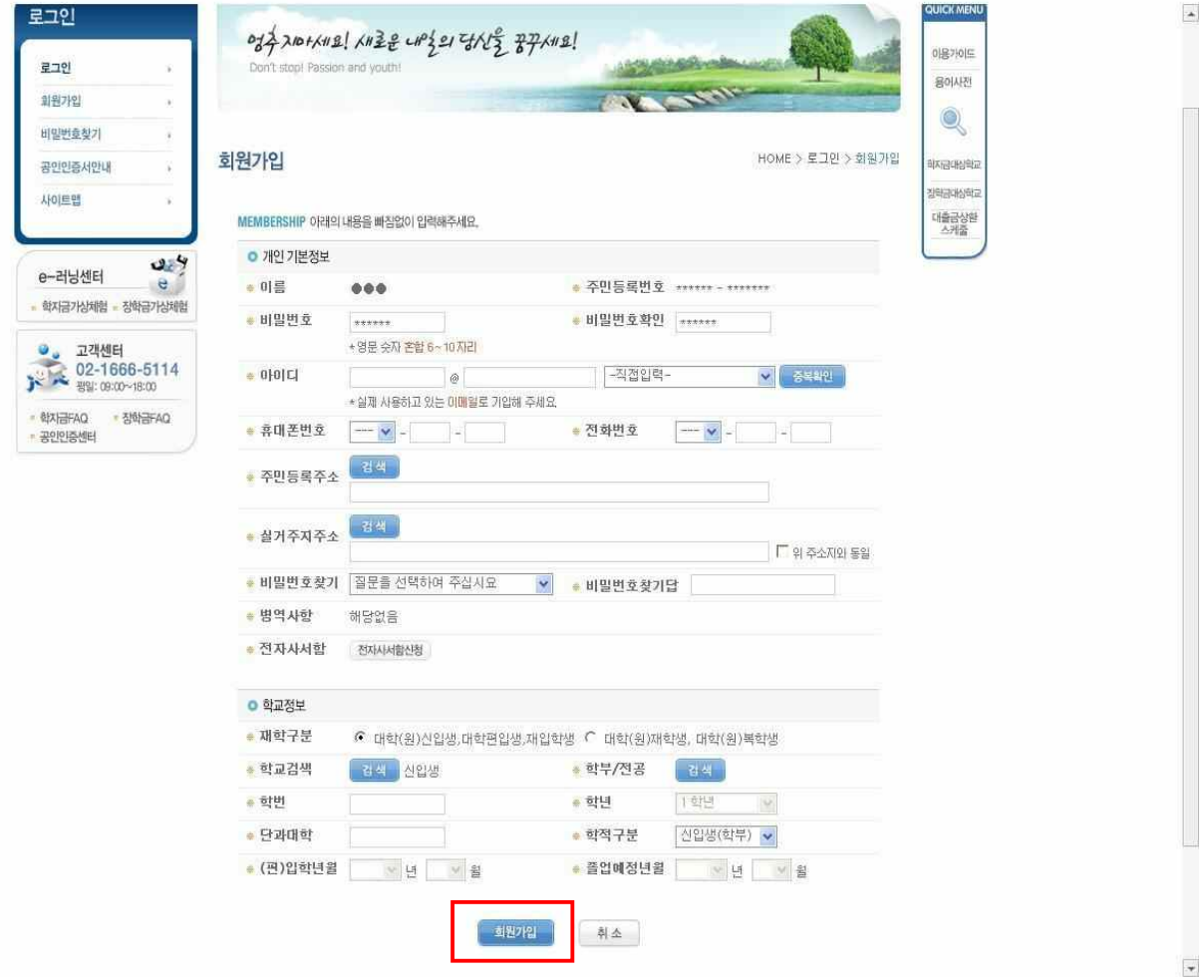

- ① 신규회원 가입의 2단계로써 신청자의 "개인정보"를 입력하여 주시기 바랍니다.
- ② 개인정보 및 학교정보 입력내용을 확인한 후 회원가입 버튼을 클릭하여 주 십시오.
- ③ 회원가입 절차가 완료됩니다.

### ※ 유의사항

장학생으로 최종 선정되어 장학금이 지급되는 장학생의 경우 회원탈 퇴가 안된다는 점 유의하여 주시기 바랍니다.

## 국가장학기금 사이트 로그인

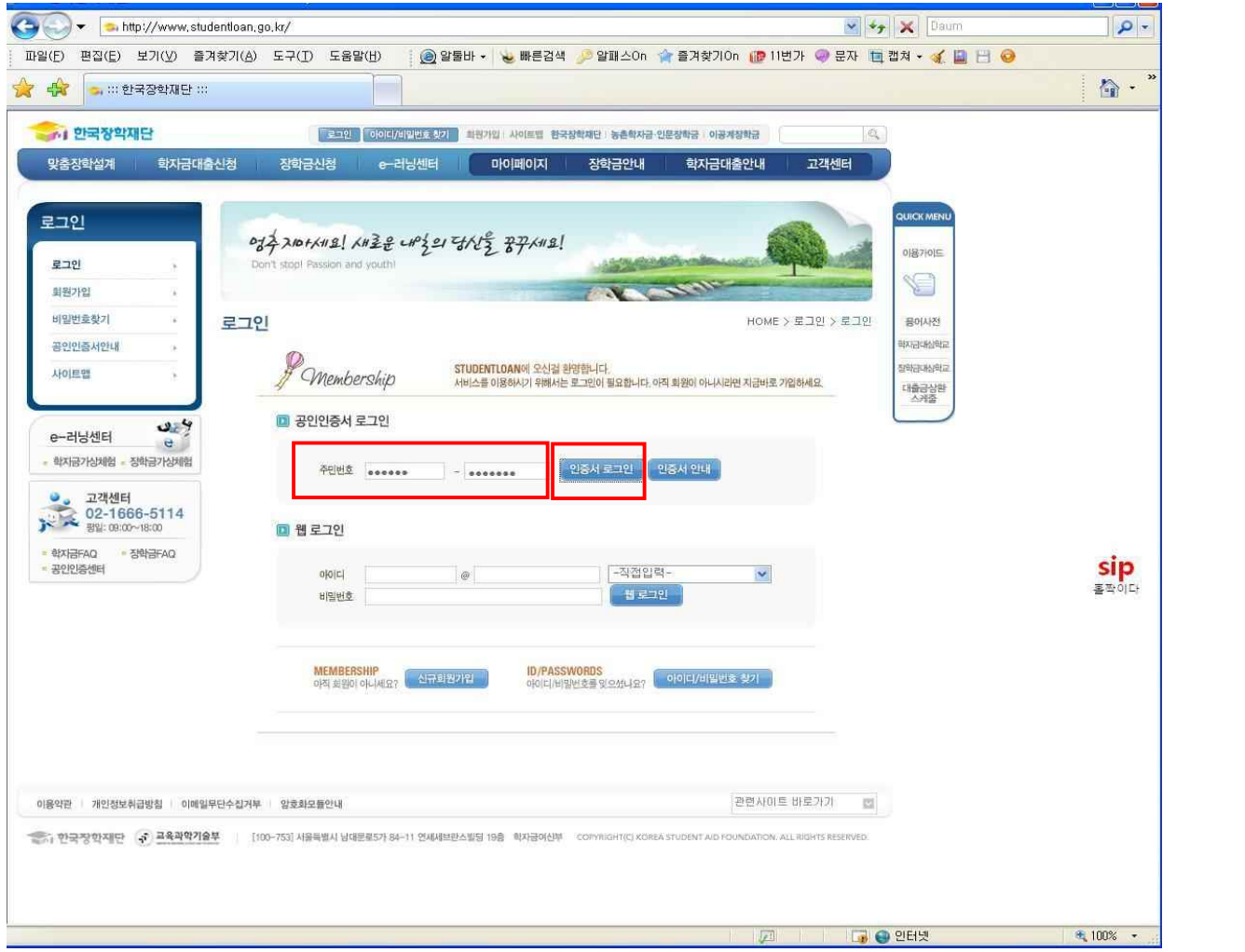

### ① 주민번호를 입력하고 우측의 "인증서로그인" 버튼을 클릭하여 공인인증서 를 통해 로그인 하여 주시기 바랍니다.

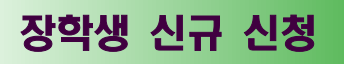

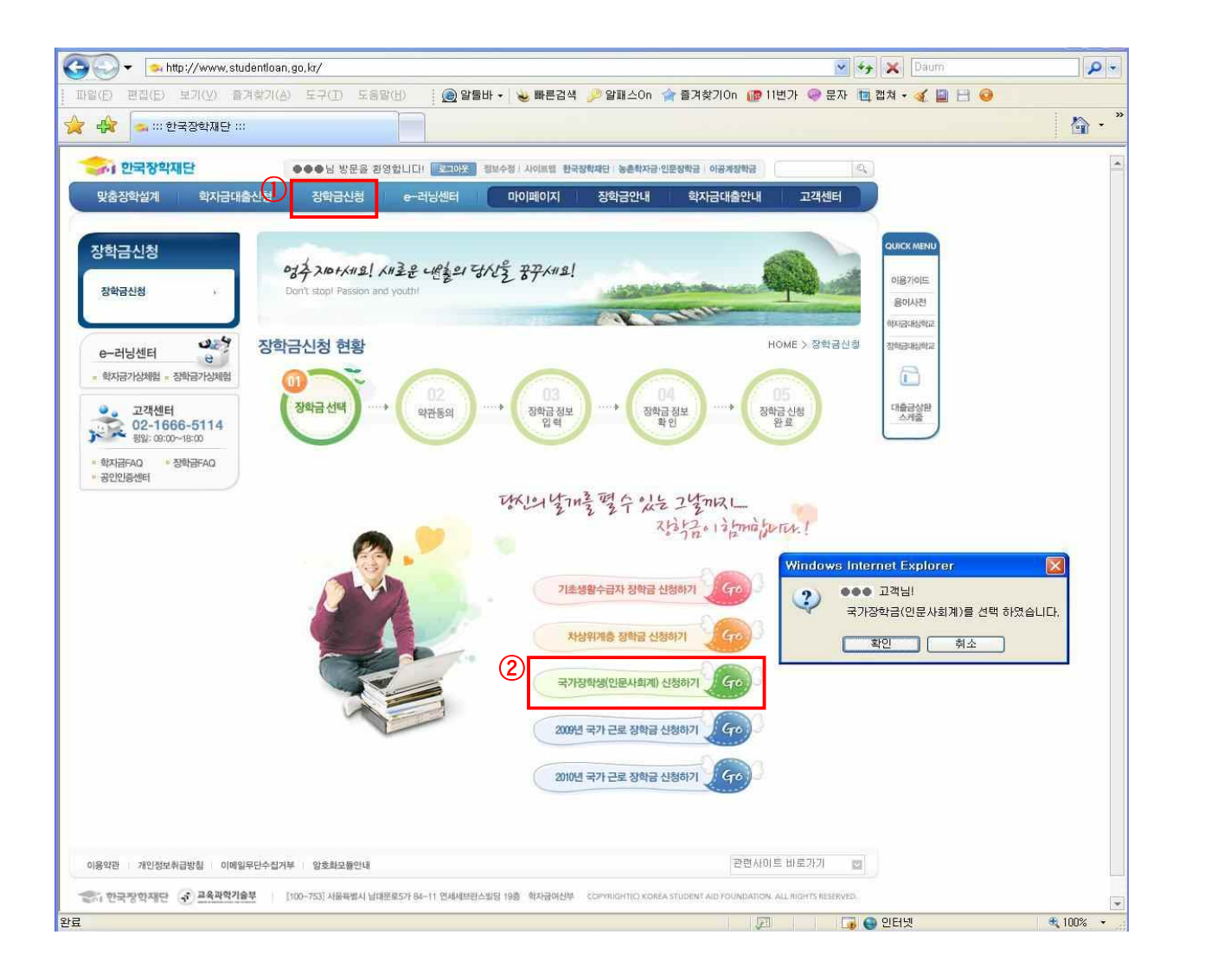

- ① 상기화면에서와 같이 한국장학기금 학자금포털 사이트의 상단 주요메뉴 중 "<u>장학금신청</u>"메뉴를 클릭하여 주십시오.<br>② 장학금신청 현황 중 "국가장학생(인문사회계)신청하기" 메뉴를 클릭한 후
- 신청하려는 장학금의 종류가 맞는지 다시한번 확인하여 주십시오.

### ※ 유의사항

신청내용의 허위 기재 또는 고의적인 누락 시에는 장학생 선발 취소 및 향후 국가장학사업 참여 제한 등의 조치가 있으니 본인의 신청내역을 정확히 기재 또는 선택하여 주시기 바랍니다.

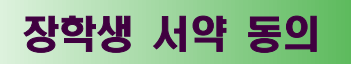

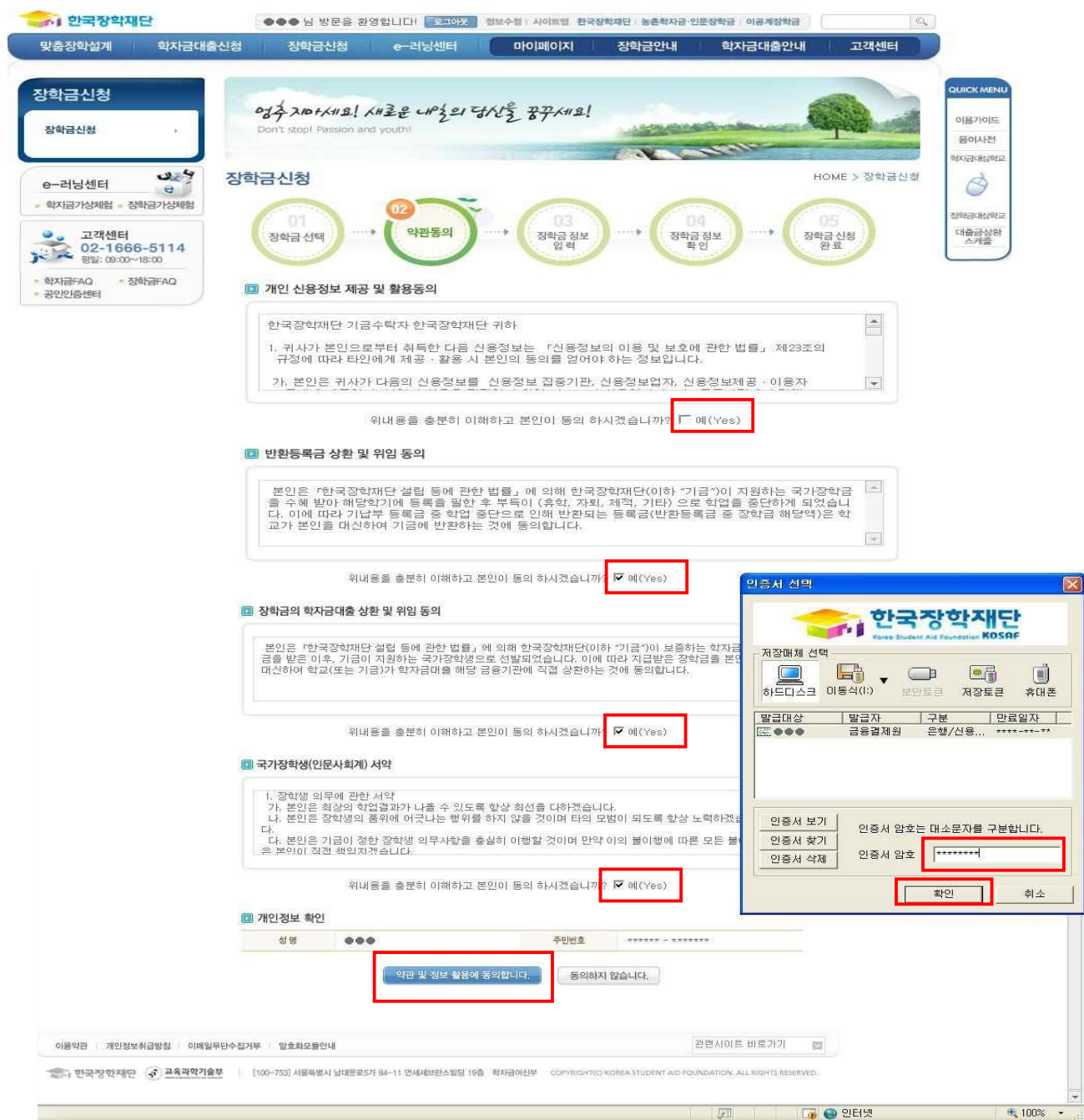

# ① <mark>국가장학생(인문사회계)</mark>으로서 상기 내용을 준수 할 것에 동의하는 단계입니다.<br>② 약관 및 서약 내용을 충분히 이해하시고 동의한다면 "예(Yes)"체크한 후

"약관 및 정보 활용에 동의합니다" 버튼을 클릭하여 공인인증서 인증을 하여 주십시오.

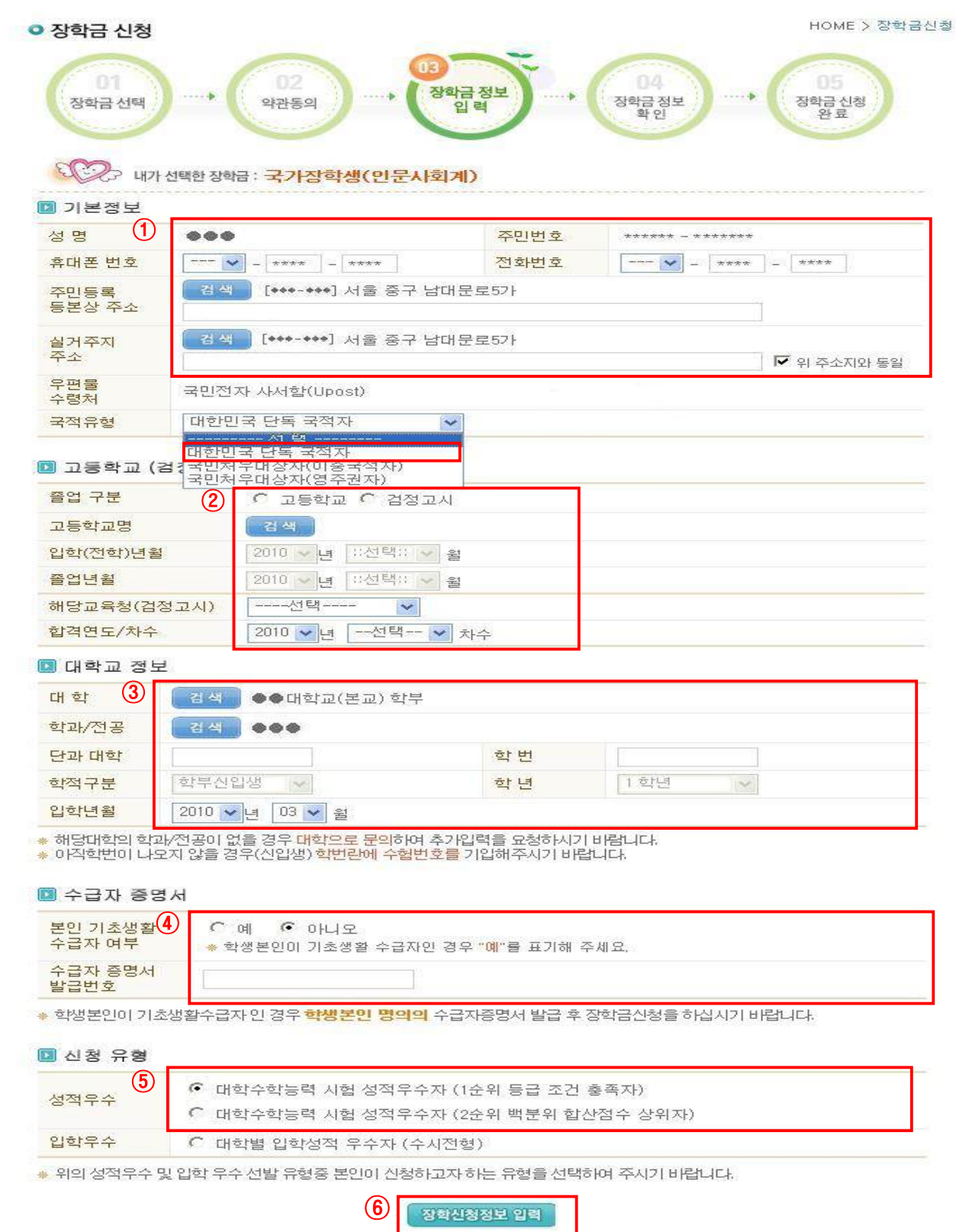

신청정보 입력

- ① 신청자 본인의 기존정보를 정확히 입력하여 주십시오
	- ※ 신청자 본인의 기본증명서(동 주민센터 발행) 기재내용 참조
	- ※ 대한민국 단독 국적자만 신청이 가능합니다.
		- 단, 이중국적자 또는 영주권자 중 국민처우대상자는 신청 가능함.
- ② 출신 고등학교 정보를 입력하여 주십시오.
- ③ 본인의 진학대학 정보를 정확히 입력하여 주시기 바랍니다.
	- ※ 학번은 소속대학이 신청자를 구분하는 주요 항목이므로 정확히 기재하여 주시 기 바랍니다.(소속대학 인증절차 과정에서 인식불가로 신청이 누락될 우려가 있으니 본인의 학번이 불확실할 경우 반드시 소속대학에 문의하여 정확하게 기 재하여 주시기 바랍니다.)
- ④ 소득 유형이 국민기초생활수급자에 해당되는 경우에는 수급자 여부 체크박스를 선택하여 주시고 수급자 증명서 발급번호를 입력하여 주시기 바랍니다.(해당자)
- ⑤ 선발유형은 아래와 같이 2개 유형으로 구분되어 있습니다. (2개 유형 중 신청자에 해당되는 1개 유형을 선택하십시오)

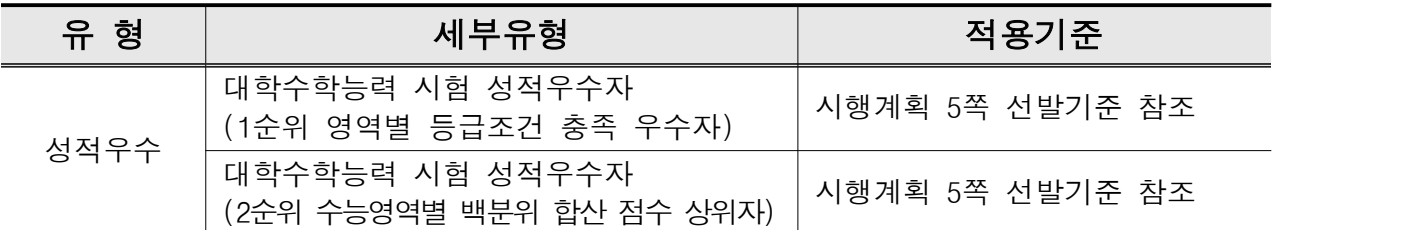

※ 2010년도 국가장학생(인문사회계) 사업안내(대학 및 학생용) 5~7쪽 선발기준 참조, 또는 2010년도 국가장학생(인문사회계) 사업안내(신규장학생 신청요강) 4쪽 참조

### ⑥ 장학신청정보 입력 버튼을 클릭하시기 바랍니다.

### U-POST(국민전자사서함) 회원가입

### 신규신청자는 장학신청정보 입력 후 UPOST(국민전자사서함) 회원가입을 하시기 바랍니다.

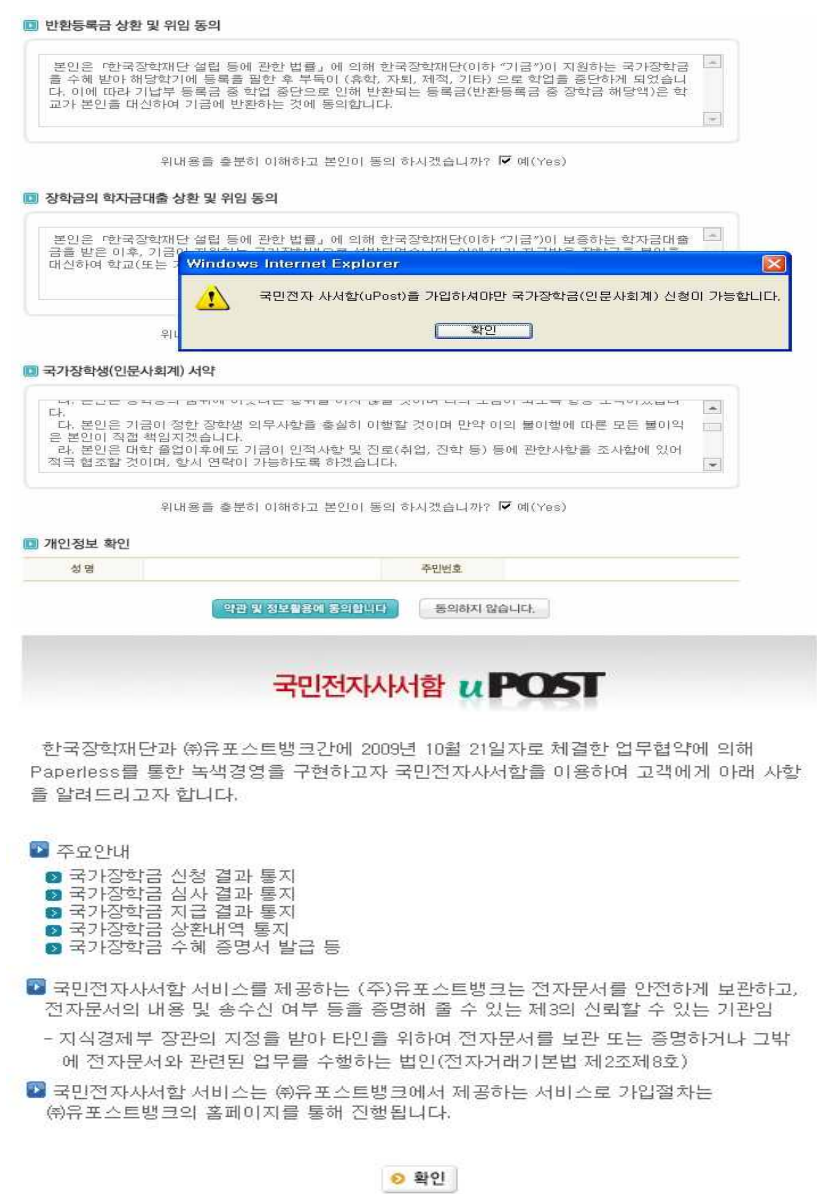

### ※ 2010년도부터 장학생 신청, 접수, 선발 및 지원관리 사항을 UPOST(국민 전자사서함)를 통해 안내할 예정이오니, 장학금 신청자는 반드시 UPOST에 가입 후 신청절차를 진행하여 주시기 바랍니다.

### 성적입력 - "수능성적우수"유형

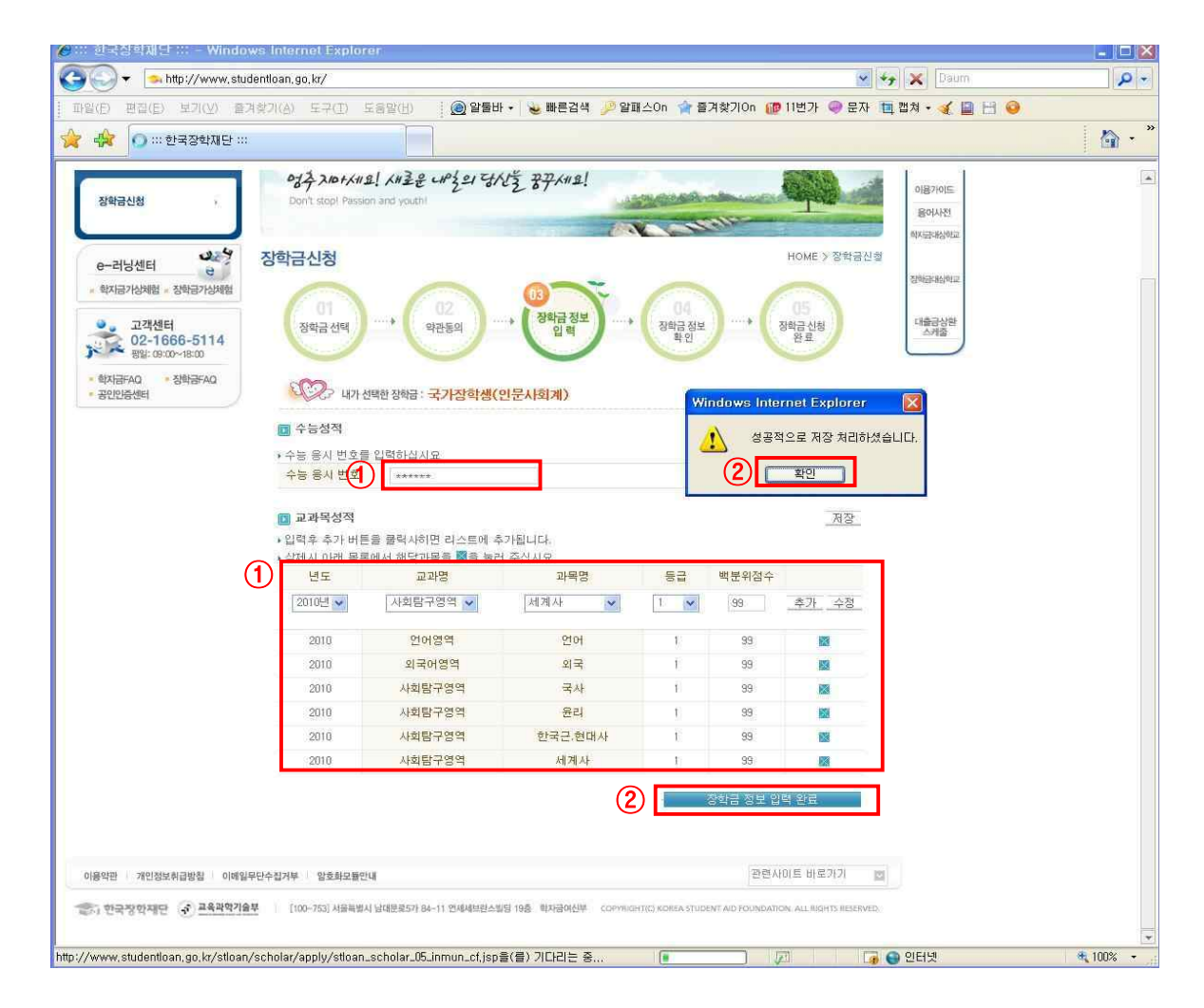

## ① 수능 응시번호 및 수능 성적을 입력하여주시기 바랍니다.

### ※ 성적기준

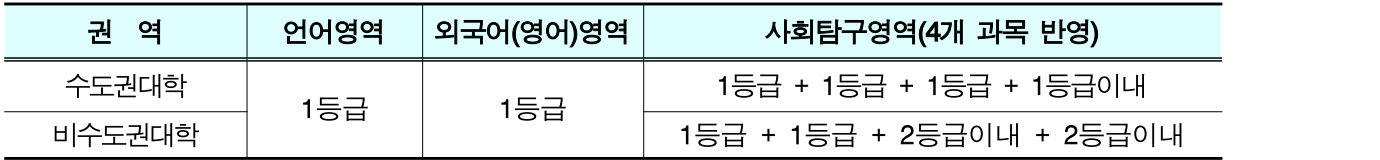

#### 언어영역 , 외국어영역 및 사회탐구영역 4개 과목 등 총 6개 과목의 성적을 입력합니다. (사회탐구 영역은 4개 과목 성적을 모두 입력) ...................

# ② <mark>입력한 성적에 오류여부를 확인한 후 이상이 없으면 <u>장학금 정보 입력 완료</u><br>버튼을 클릭하여 주시기 바랍니다.</mark>

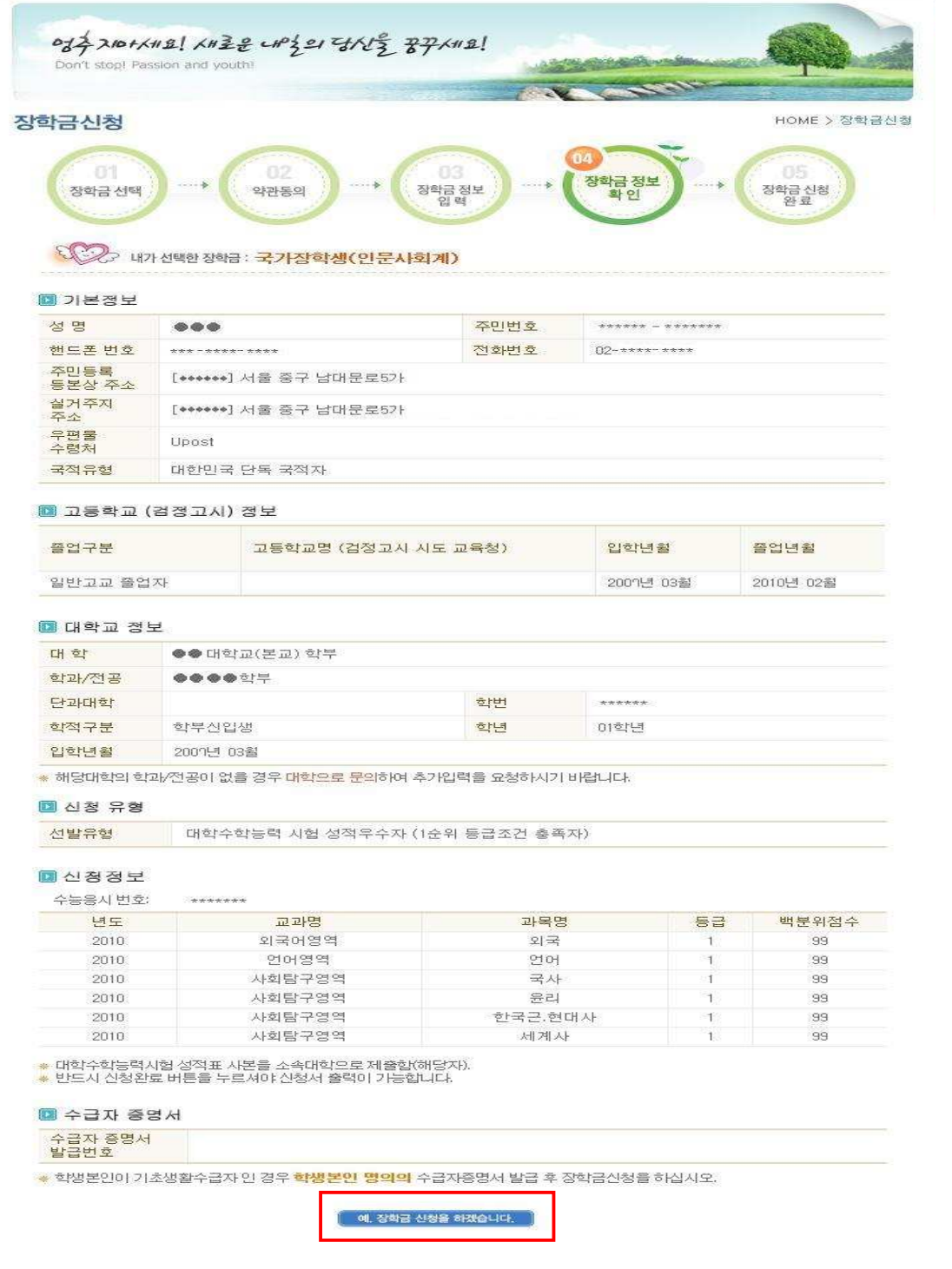

### ① 상기화면에서 <mark>입력한 내용을 확인 후</mark> 오류가 없으면 화면 하단의 <mark>예, 장학</mark> 금 신청을 하겠습니다. 버튼을 클릭하여 주시기 바랍니다.

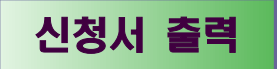

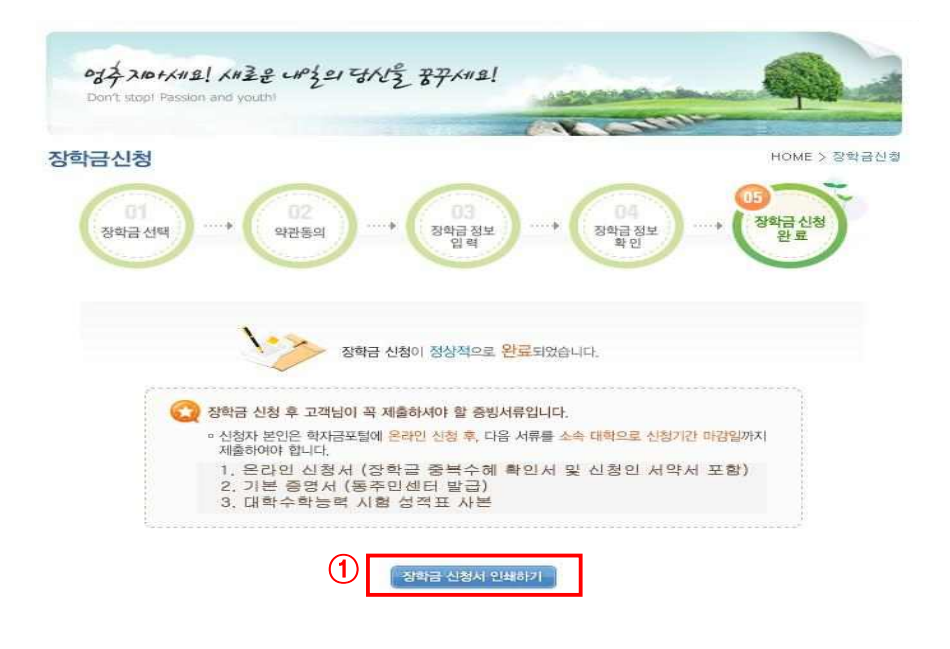

<u>10년 1학기 국가장학생(인문사회계) 신청서</u><br>12월 13월 13월 13일 대학

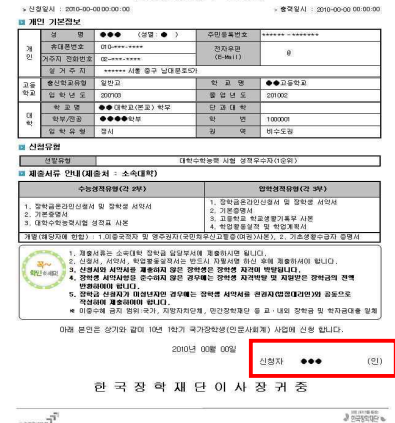

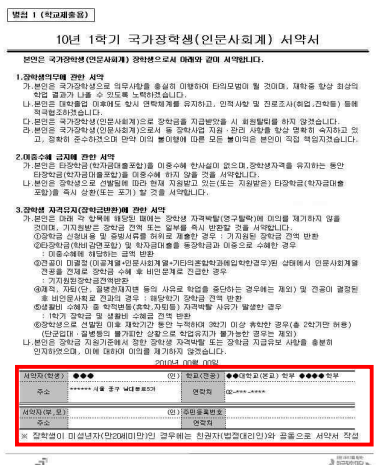

|<br>|별점 4 (학생보관용) |

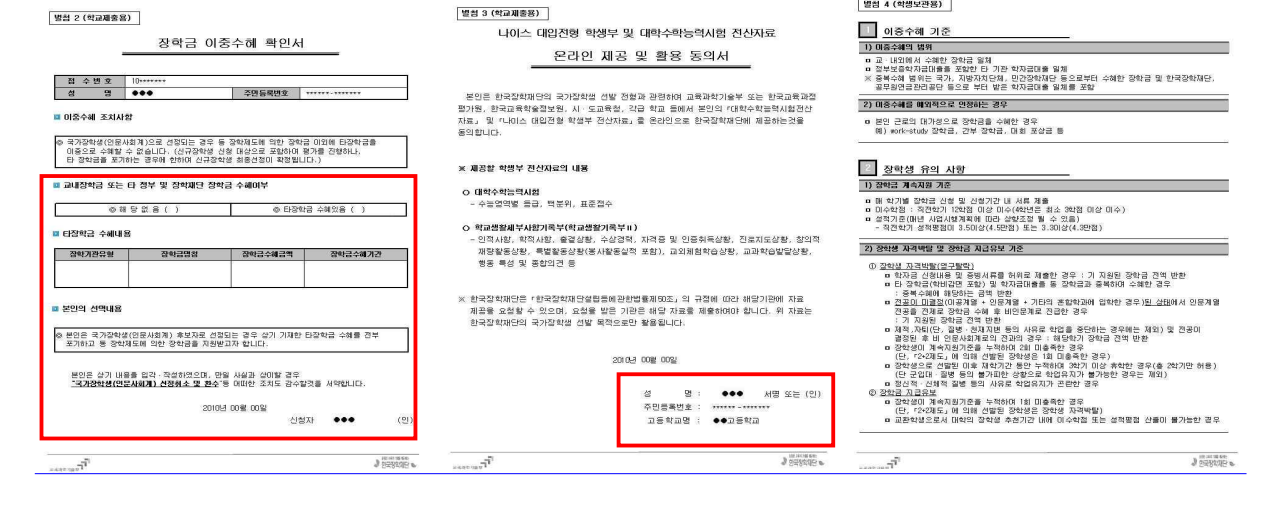

- ① 상기화면에서 장학금 신청서 인쇄하기 버튼을 클릭하여 신청서 및 서약서 , 장학금 이중 수혜 확인서, 온라인 제공 동의서를 출력합니다.
- ② 출력된 신청서에 오류가 없는지 확인하신 후 자필서명 또는 인장날인하여 주십시오 ※ 미성년자의 경우 친권자(법정대리인)의 인적사항 기재 후 반드시 인장날인
- ③ 교내장학금 또는 타 정부 및 장학재단 장학금 수혜여부를 수기로 작성하여 주시기 바랍니다. ※ 타 장학금 수혜예정에 해당하시면 타 장학금 수혜내용을 정확히 기재하여 주시 고 장학금 수혜기간 작성 시 "수혜예정"이라고 표시하여 주시기 바랍니다. ※ 중복 수혜의 경우 '본인의 선택내용'을 확인하시기 바랍니다.
- ④ 소속대학에 상기와 같이 출력된 온라인 신청서 및 서약서, 장학금 이중수 혜 확인서, 온라인 제공 및 활용 동의서와 기타 증빙서류를 각각 2부를 제 출하십시오.

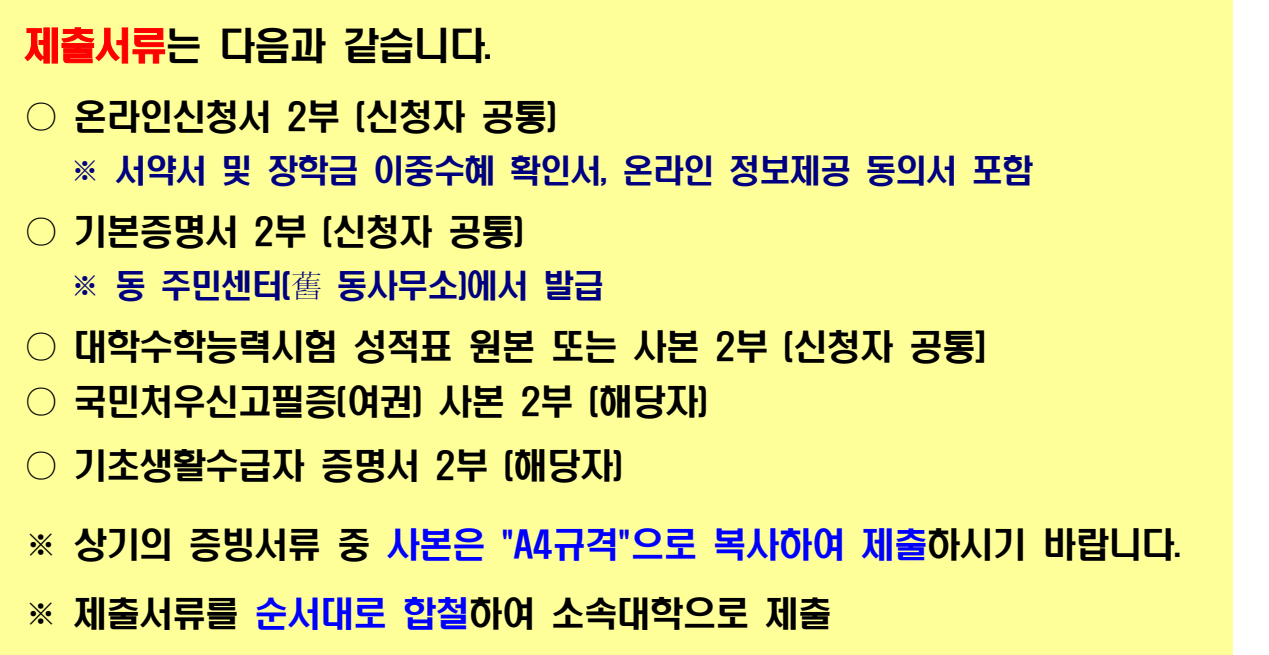

신청서 출력 또는 수정 (신청마감일 이전)

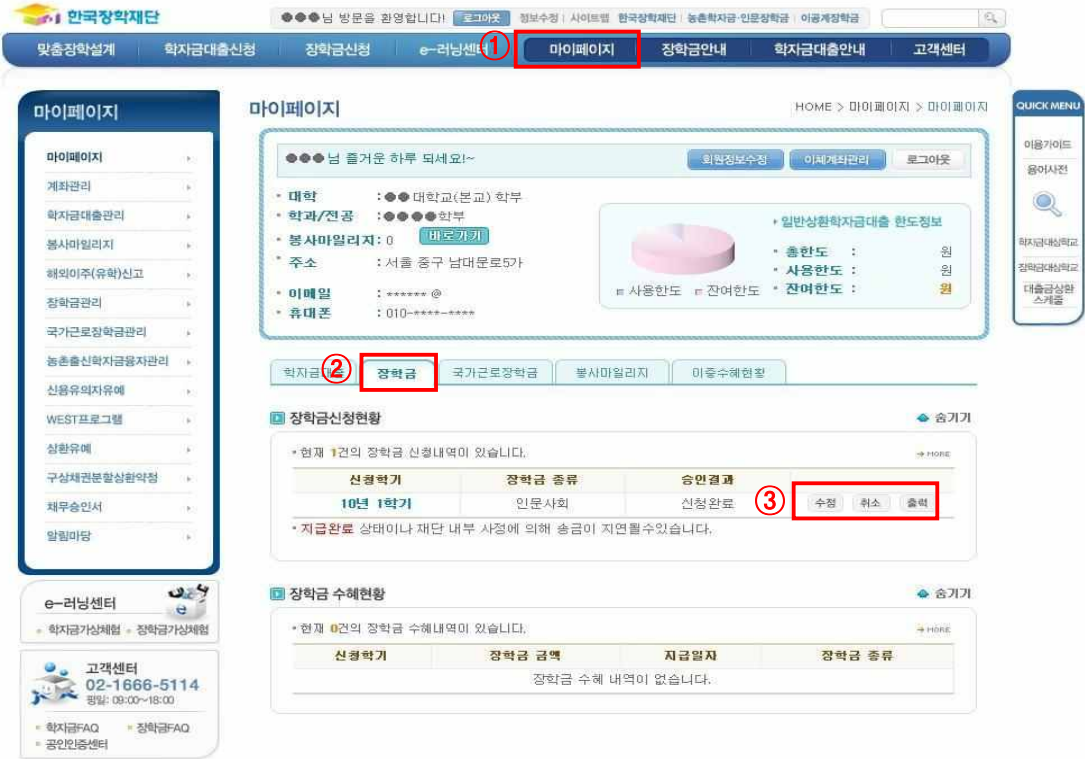

- ① 신청 완료 이후 신청서를 출력하고자 할 경우 동 국가장학기금 메인 홈페이 지에서 마이페이지를 선택하십시오.
- ② 장학금 버튼을 클릭하여 주십시오.
- ③ "장학금신청현황"에서는 수정 및 취소, 신청서 출력이 가능합니다.

## 한국장학재단 장학사업부